or to not have a bright LCD when sleeping. If Power Saving mode is on, motion detection events will turn the LCD screen back on.

1. From the *System Setup* screen, use **VOL+** and **VOL-** to select *Power Saving*; press **M.** The *Power Saving* screen displays.

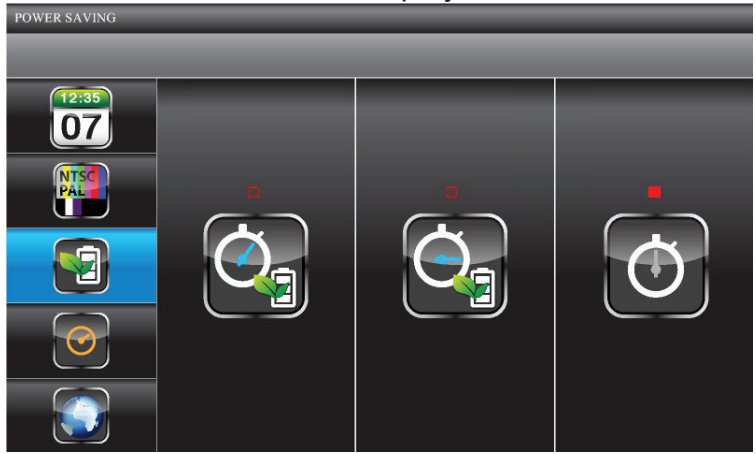

2. Use **CH+** and **CH-** to choose between *5 min*, or *10 min*; the third option is *Always On*, which keeps the system from entering Power Saving mode. Press **M** to accept the setting and return to the *Power Saving* screen.

#### **Multi Channel Idle Display**

This screen lets you decide if the channels will display in quad mode or if they will cycle individually in 5, 10, or 15 second intervals.

1. From the *System Setup* screen, use **VOL+** and **VOL-** to select *Multi Channel Idle Display*; press **M.** The *Multi Channel Idle Display* screen displays.

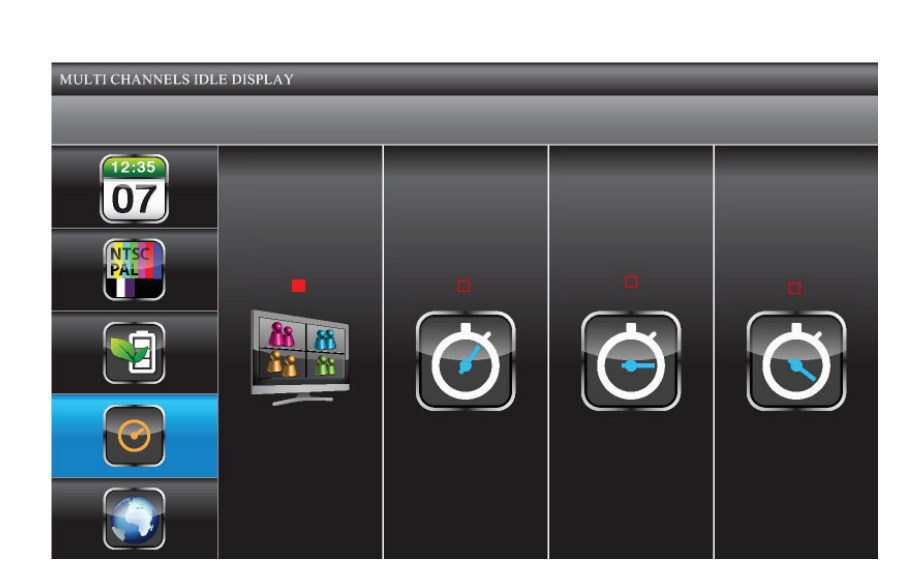

- 2. Use **CH+** and **CH-** to choose between *Quad* and *5, 10,* and *15* second intervals*.* Press **M** to accept the change and return to the *Multi Channel Display* screen.
	- The Activate or Deactivate setting (*Camera Setup* screen) affects which cameras display in Scan mode.
	- Audio is available from camera 1 in Quad mode, from whatever camera is a previously viewed channel, or from a channel triggered by motion detection.

#### **Default**

32

The *Default* screen gives you the options of selecting a default language. Options are English, French (Français) or Spanish (Espanol).

1. From the *System Setup* screen, use **VOL+** and **VOL-** to select *Default* and press **M**. The *Default* screen displays.

*The language selected when setting the Default will be the system language after any system restoration.* 

2. Use **CH+** and **CH-** to choose between English, French (Français), or Spanish (Espanol). Press **M** to confirm and back out.

The *DEFAULT* screen will also alert you when it detects a new firmware upgrade on the SD card. Go to page 52 for details.

# **Alarm Buzzer**

You can set the alarm buzzer to go off when a camera detects motion and begins recording.

1. From the main menu, use **CH+**, **CH-**, **VOL+**, and **VOL-** to select *Alarm Buzzer.*

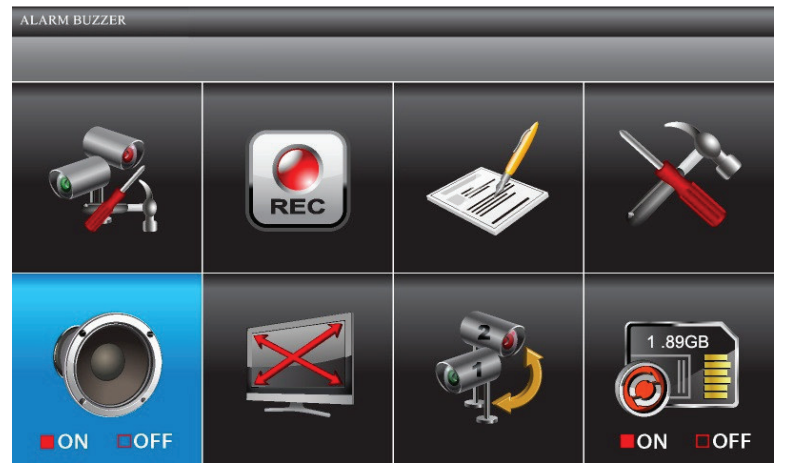

2. Press **M** to toggle the setting between *ON* and *OFF*.

# **Pan Tilt Zoom**

This setting lets you change the orientation of the camera (pan and tilt) and the zoom distance.

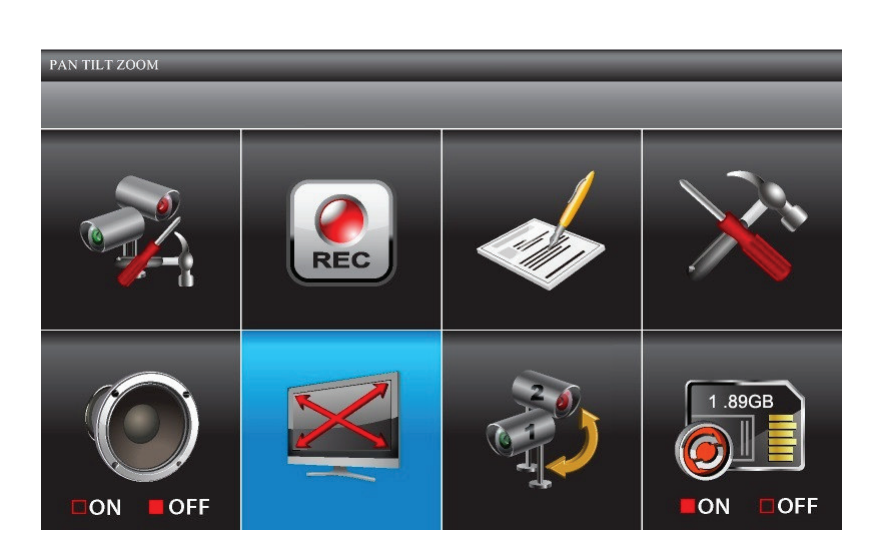

- 1. From the main menu, use CH+, CH-, VOL+, and VOL- to select PAN TILT ZOOM and press M. The first camera displays in single camera mode.
- 2. Press **ZOOM**. The camera zooms into Level 1. Press **Zoom** again to zoom into Level 2. (Sample actually goes into QUAD mode, then press **ZOOM** and into camera 1.)
- 3. Press **CH+** and **CH-** to pan the camera from left to right and back or **VOL+** and **VOL-** to tilt the camera up and down.
- 4. Press **ESC** to return to the the main menu.

34

*The system will exit Zoom mode after it is idle for 2 minutes.*

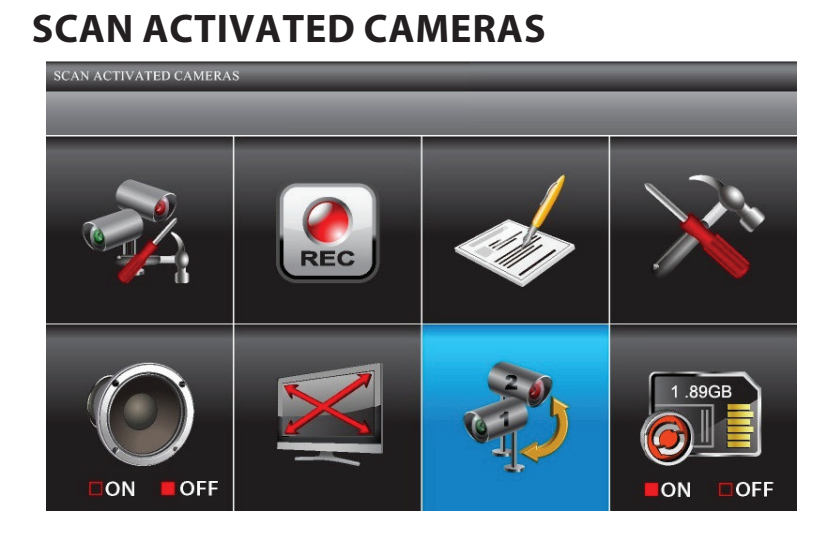

- 1. From the the main menu, press **CH+**, **CH-**, **VOL+**, and **VOL-** to select *Scan Activated Cameras* and press **M** to enter Scanning mode.
- 2. The screen scans between the cameras according to the scan time set up in the *Multi Channels Idle Display* screen (refer to page 31).

*If a recording session started during SCAN mode (Schedule or Motion recording), the system resumes display in quad mode.*

## **Memory Card OverWrite**

Turning on Memory Card Overwrite allows you to overwrite the oldest files when your memory card is full. If you turn this function off, an error message displays when you have no more room to save files.

35

1. From the main menu, press **CH+**, **CH-**, **VOL+**, and **VOL-** to select *Memory Card Overwrite* and press **M**.

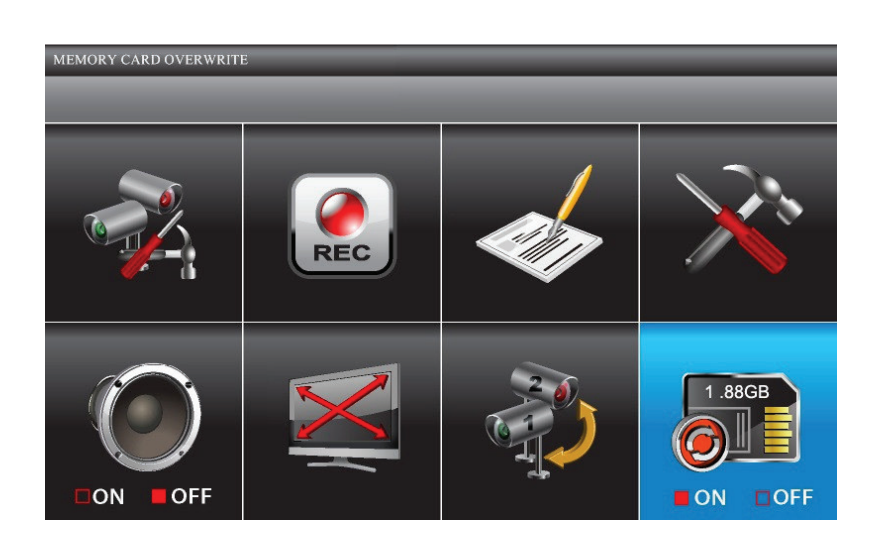

- 2. Press **M** again to toggle the overwrite setting between *ON* and *OFF*. Press **M**. The system overwrites the oldest files first. The system displays the following SD card detail information.
	- SD card available storage space
	- If no space is available, 0.00GB displays.
	- Error indicator displays if:
		- SD card not present
		- SD card is locked.
		- SD card is unformatted
		- SD card is damaged.

36

*Please use well-known brands of micro SD cards to avoid operation errors. The UDS655 supports up to 32GB microSD cards.*

# **SPECIAL FEATURES**

This section provides Remote Access requirements and software installation, setup, and usage procedures for accessing your live feeds from a number of wired and wireless devices. It also provides information on other special features such as:

- Recording video and taking pictures through the Portal account
- Viewing live video on TV
- Playing back recorded files on a PC

# **Remote Access**

The Uniden USD655 let you view live video from your system on your television or PC (home or remote) or on wireless devices such as an iPhone®, iPad®, or Android™ smartphone or tablet. A free Uniden Guardian app is available through the iTunes® App Store or the Android Market. You can also view your recorded video files on any PC with Uniden Media Player installed.

The Uniden Remote System software CD in your kit provides the software you need to install. You will also need to set up a Uniden Portal account. Multiple user accounts on your PC can access live video on their accounts through the Portal account as long as they have the Device ID (DID) code and security code to log in and you have specified that the Portal can provide access to multiple users on that PC when you set up the account.

*The number of remote viewers is determined by the amount of "available upload bandwidth" on your home network. Each remote viewer requires ~350kbps of bandwidth on the network.*

#### **System Requirements**

• Microsoft<sup>®</sup> Windows XP, Vista, or Windows 7

*Uniden Remote Service software operates in a Windows environment only.*

• Internet Explorer<sup>®</sup> 8 or greater.

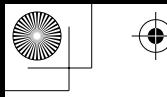

- iPhone® or
- iPad® or

38

• Android™ smartphone or tablet

#### **Install Uniden Remote Service Software**

- 1. Insert the UDS655 Remote Software CD in your PC's CD ROM.
- 2. Select Uniden Remote Service and double-click to install.
- 3. The *Welcome* window appears. Click *Next* to select an installation folder.
- 4. The default folder is located at C:\ Program Files\. If you want to store it in a different installation location, click *Browse*. When you have selected an installation location, click *Next* to proceed.

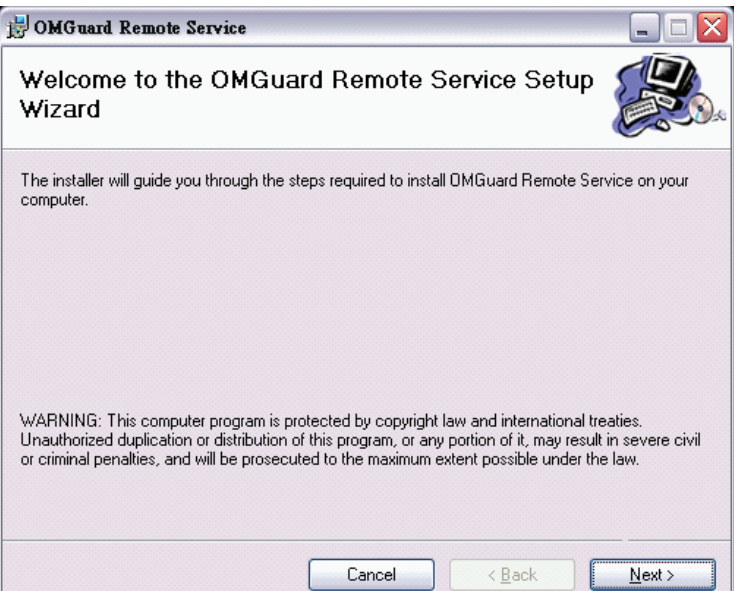

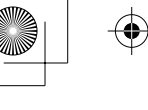

⊕

*If the computer has more than one user account that needs to access the video feed, select Everyone; otherwise, select Just me.* 

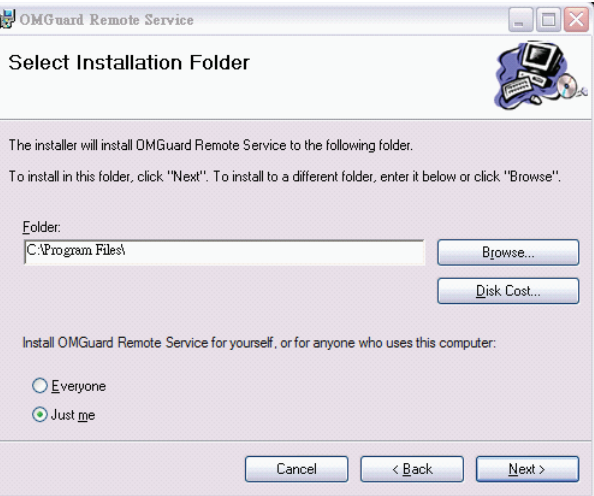

5. The *Confirm Installation* screen displays. Click *Next* to begin installing the software. A progress bar displays.

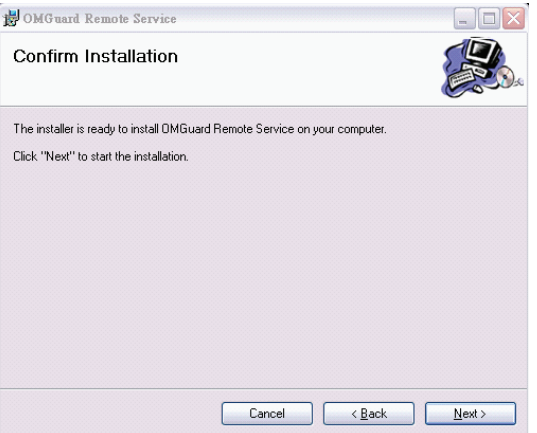

6. The *Installation Complete* screen displays when the software is installed. Click *Close* to leave the Installation wizard.

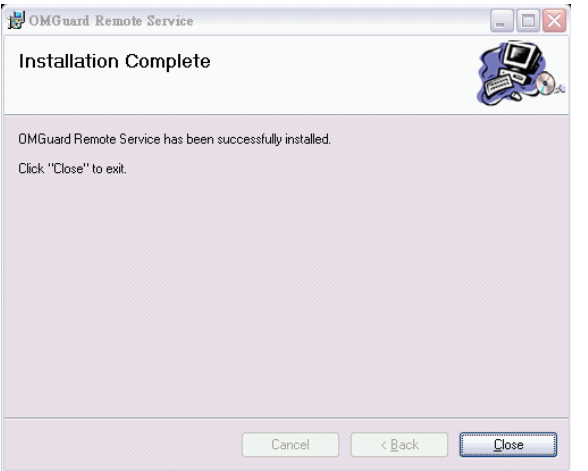

- 7. Turn on the UDS655 monitor and connect it to the PC using the USB cable.
- 8. A *New Hardware Found indicator* appears on the lower right-hand side of the PC screen.
- 9. Click *Start* to activate OMGuard Remote Service. The *OMGuard Setup* screen displays.

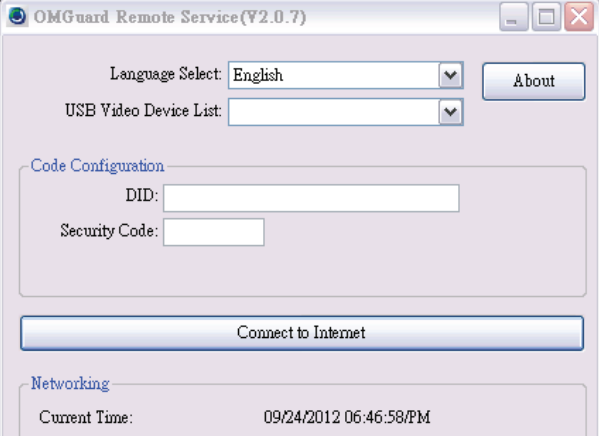

- 10. Select or enter the following:
	- Display language (Default  $=$  English).
	- USB 2.0 Camera (from USB Video Device dropdown list)
	- DID Code (located on the back of the monitor)
	- Security Code (The default security code is 12345.)

*You can set up a different security code at this time, but be sure and use that code when you're using the app and setting up a Portal account. You can enter up to 8 numeric digits.*

11. Click *Connect to Internet*.

#### **Setting up a Portal Account**

*Be sure you have the security code set up through Uniden Remote System software installation. This is required for remote access to your UDS655 system.*

- 1. Go to http://www.unidenvideo.com.
- 2. Click *Add New ACCOUNT*. The *Legal Agreement* displays.
- 3. Read and agree to the Legal Agreement.

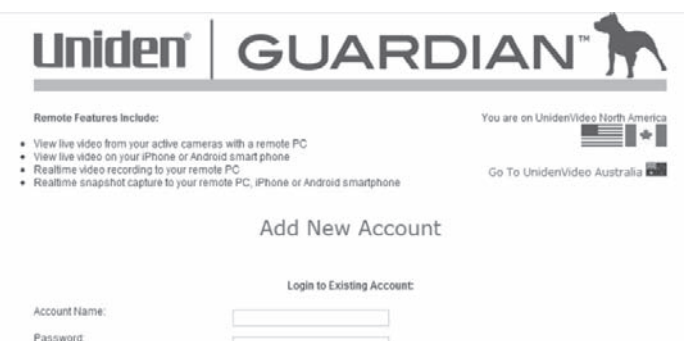

![](_page_11_Picture_0.jpeg)

- 4. Enter *Account Name* (1).
- 5. Enter a *Password* (2).
- 6. Enter it again to *Verify Password* (3).
- 7. Complete all required fields (4).
- 8. Click in the check box (5) to receive information on firmware updates and news. We recommend you check this box to receive updates.
- 9. Click in the check box (6) to receive information on special offers from Uniden.
- 10. Click *Submit* (7). The *New Account Created* screen displays.
- 11. Click *Continue*. The *Video System Registration* screen appears.
- 12. Provide a *Device Nickname* (1).
- 13. Select your retailer from the list (2).

42

# Uniden GUARDIAN T

![](_page_11_Figure_12.jpeg)

![](_page_11_Figure_13.jpeg)

Retailer: Uniden.com

Please Select Your Model:

\*Device Nickname: 11-

#### *Select Your Model/Enter the DID Code*

- 1. The *Video System Registration* screen displays. Select *UDS655*.
- 2. Click the radio button by your system (3).
- 3. Enter the DID code in all capital letters (4).
- 4. Click *Continue (5)*.

![](_page_12_Picture_5.jpeg)

- 5. A *Confirmation* screen displays; select *View Now*.
- 6. The *View Now* screen displays. At the bottom of the screen is a prompt to install the OCX plugin. Install it on whatever PC you want to remotely view your video.
- 7. Click on the link near the bottom of the page and it will ask you to *Run* or *Save* the file.
- 8. Save it to your desktop. After the download is complete, click on it to install.
- 9. After the installation is complete, return to the *View Now* screen on the Portal.
- 10. Now you will see the DID code from your device that you entered during account setup. Enter the security sode you created in Uniden Remote Service software installation (see page 41).
- 11. Click *START*.

*The security code you enter on the Uniden Video Portal and the apps must match the security code you entered during Uniden Remote Service software installation. Anytime you change the security code in that software, you must make the corresponding change on the Portal or the apps.*

![](_page_13_Picture_0.jpeg)

#### **Using Remote Access**

If you want to view your video remotely, you must do the following:

- 1. Verify that your PC is connected to the internet and that Uniden Remote Service software is installed.
- 2. Use the USB cable to connect the monitor and the PC.
- 3. Launch the Uniden Remote Service software.
- 4. Enter the security code.
- 5. Select *Connect to Internet*.

Your system is now connected to the internet and your cameras' video can now be remotely viewed through iPhone, iPad, Android smartphones and tablets, and PC via the UnidenVideo Portal.

# **Record Video Through the Portal**

The Portal lets you record live video and save it to your PC.

1. Click *RECORD* to start recording.

![](_page_13_Picture_12.jpeg)

2. Click *STOP RECORD* to stop recording.

44

![](_page_13_Picture_14.jpeg)

Please download and install OCX plug-in before use. (Version: 1.1.9 12/02/20

![](_page_14_Picture_0.jpeg)

# **Play Back Recorded Files on Your PC**

The files that record on the UDS655 record onto the microSD card. You can take that card and play it on your PC. You will need:

• UDS655 microSD card

video and save to your PC.

Click *Snapshot*.

*want to save them.*

- Uniden Media Player software (on UDS655 PC Software CD included in the box)
- SD card adapter (included in the box).
- 1. Insert the UDS655 PC Software CD into your PC..
- 2. Install Uniden Media Player onto your PC. It will post a shortcut icon to your desktop.
- 3. Remove SD card from the UDS655. Place it in the adapter and insert adapter into your PC.
- 4. Launch Uniden Media Player; click *LOAD*.
- 5. Navigate to the SD card on your system.
- 6. Select the files you want to view and click *Open*.
- 7. The files begin playing, in order, on the Uniden Media Player screen.

# **View Live Video on TV**

1. Be sure the UDS655 and the television are turned on.

![](_page_14_Picture_15.jpeg)

2. Use the AV cable (provided) to connect the television to your monitor.

₩

 $\bigoplus$ 

 $\bigoplus$ 

3. The monitor screen goes blank and video displays on your television.

![](_page_15_Figure_2.jpeg)

 $\bigoplus$ 

 $\bigoplus$ 

# **Downloading and Using the Apps**

## **ANDROID™**

#### **Download**

You can use a Google® Android™ smart phone or tablet with your Uniden Guardian 2 System to remotely connect to and view live camera video. Follow these steps to download, add, and use the app.

- 1. From your Android™ smart phone or tablet device search the Android Market for *Uniden Guardian 2*.
- 2. Download the Uniden Guardian 2 app. This app has a black and gold icon.
- 3. Launch the app; select *ADD* to add your system information to the app.
- 4. Enter a name for your system in the *System Name* field.
- 5. Enter the same DID code from your Uniden Guardian monitor in the *Device DID* field*.*
- 6. Enter the same security code that you set on your Uniden Guardian monitor in the *SECURITY CODE* field.
- 7. Select *Save*.
- 8. Select the system you wish to view.

![](_page_16_Picture_13.jpeg)

*The Uniden Guardian 2 app has a Search feature which will automatically find your UDS655 system on your "intranet." If the phone is connected via WiFi to the same router/ network that the PC is on, selecting the Search button in the app will automatically find your system and enter the DID code in the DID Code field. You will only have to enter the Security Code you entered in the Remote Access software.*

#### **App Operation**

When you open the app on your Android phone, the image displayed on the main screen is the last camera image, captured automatically, from your previously established session.

![](_page_17_Picture_3.jpeg)

![](_page_17_Picture_5.jpeg)

Tap to add an additional Guardian system.

Tap to enter *System Setup* page.

![](_page_17_Picture_7.jpeg)

Tap to refresh the system.

![](_page_17_Picture_9.jpeg)

Tap to enter the app *INFORMATION* page. The screen displays the app version number and the API version number. Tap *OK* to exit.

Main screen

If you have multiple systems, scroll down and tap on the system image you want to view. Follow these steps to view video:

- 1. Select a system.
- 2. Select a camera from the drop-down menu.
- 3. View video.

#### *You can turn your device sideways and for a horizontal view.*

![](_page_17_Picture_17.jpeg)

4. Tap *RETURN* to stop the video and enter the system page. You can take snapshots from the video by using the Snapshot and Return icons.

![](_page_18_Picture_131.jpeg)

## **iPhone®**

In a similar fashion to the Android smart phone, you can use the Apple® iPhone® smart phone or iPad® tablet with your Uniden Guardian System to remotely connect to and view camera videos. Follow these steps to download the Uniden Guardian iPhone®appand set it up to work with your Uniden Guardian system.

#### **Download**

- 1. From your iPhone® or iPad®, go to the iTunes®app Store and search for *UNIDEN GUARDIAN 2*.
- 2. Download the Uniden Guardian 2 app. This app has the black and gold icon.
- 3. Launch the app; select *Settings* then **ADD** to add your system information to theapp.
- 4. Enter a name for your system in the *System Name* field.
- 5. Enter the same DID code from your Uniden Guardian monitor in the *DID* field*.*
- 6. Enter the same security code that you set on your Uniden Guardian monitor in the *Security Code* field.
- 7. Tap *Save*. The video streams automatically with Camera 1 selected by default

![](_page_18_Picture_12.jpeg)

*The Uniden Guardian 2 app has a Search feature which will automatically find your UDS655 system on your "intranet." If the phone is connected via WiFi to the same router/network that the PC is on, selecting the Search button in the app will automatically find your system and enter the DID code in the DID Code field. You will only have to enter the Security Code you entered in the Remote Access software.*

#### **App Operation**

When you open the app on your iPhone or iPad, several icons display on the bottom task bar.

![](_page_19_Picture_3.jpeg)

![](_page_19_Picture_4.jpeg)

Tap to add an additional Guardian system.

![](_page_19_Picture_6.jpeg)

Tap to enter *System Setup* page.

![](_page_19_Picture_8.jpeg)

Tap to refresh the system.

Tap to enter the app *Information* page. The screen displays the app version number and the API version number. Tap *OK* to exit.

#### Main screen

If you have multiple systems, scroll down and tap on the system image you want to view. To View Video:

- 1. Select a system.
- 2. Select a camera from the drop-down M.
- 3. View video.

50

#### *You can turn your device sideways and go to a horizontal view.*

![](_page_19_Picture_17.jpeg)

4. Tap *RETURN* to stop the video and enter the system page.

You can take snapshots from the video by using the Snapshot and Return icons.

![](_page_20_Picture_0.jpeg)

 $\hat{\mathbf{\Phi}}$ 

 $\bigoplus$ 

Snapshot icon. Tap to take a picture.

Return icon. Tap to return to the Main screen.

![](_page_20_Figure_3.jpeg)

 $\bigoplus$ 51

⊕

 $\bigcirc \hspace{-3.0pt} \bigcirc$ 

 $\hat{\mathbf{\Phi}}$ 

![](_page_21_Figure_0.jpeg)

# **Maintaining Your System**

## **Upgrading your Uniden UDS655 Firmware**

Check your system firmware version by selecting your language again on the *DEFAULT* screen. Both the cameras and monitor firmware display.

Go to www.unidenvideo.com to check the current firmware level. Compare it to your system firmware level. If you need to update your UDS655 firmware, download the most current firmware version to your system's microSD card and then upload that firmware to the monitor.

- 1. Eject the microSD card from the monitor and insert it into the SD card adapter.
- 2. Insert the SD card adapter into your PC and go to www.unidenvideo.com.
- 3. Copy the current firmware to the SD card.
- 4. Remove the SD card from your PC. Remove the microSD card from the adapter and reinsert it into the monitor. Plug the AC adapter into the monitor.
- 5. Upgrade the system firmware by going to the *Default* screen in *System Setup*. Press **M**; the system displays *MENU : SOFTWARE UPGRADE*.
- 6. Press **M** again to automatically update the firmware. The upgrade turns off the system and deletes the file after update.

# **Taking Care of Your Hardware**

#### **Monitor**

As you use your monitor keep the screen clean by wiping it with a microfiber cloth to remove fingerprints, dust, etc.

#### **Cameras**

When dust and grime builds up on the camera lens and glass, it affects night vision capability. The infrared light reflects off of the dust and grime, limiting the camera's "vision." Use a microfiber cloth to regularly clean the cameras or when night vision video is cloudy or unclear.

# **Solving Problems**

If you have any trouble with your system, try these simple steps. If you are still having a problem with your camera, check the manual that came with your camera.

♦

⊕

![](_page_22_Picture_169.jpeg)

53

♦

![](_page_23_Picture_155.jpeg)

#### **Need Help? Get answers 24/7 at our website: www.uniden.com.**

54

⊕

₩

![](_page_23_Picture_156.jpeg)

↔

\* During regular business hours, Central Standard Time. Visit our website for detailed business hours.

# **Specifications**

![](_page_24_Picture_130.jpeg)

MicroSD Card Capacity (1GB = 10 hours)

### **Recycling and Disposal Information**

- □ Do not dispose of electronic devices or any of their components (especially batteries and LCD displays) in your municipal trash collection.
- ► Consult your local waste management authority or a recycling organization like **Earth911.com** to find an electronics recycling facility in your area.
- □ If you are unable to locate proper recycling facilities in your area, please return this product to Uniden for recycling.

## **FCC Compliance Information**

#### **Part 15 Compliance Statement**

This device complies with Part 15 of the FCC Rules. Operation is subjected to the following two conditions: (1) this device may not cause harmful interference, and (2) this device must accept any interference received, including interference that may cause undesired operation.

This equipment has been tested and found to comply with limits for a Class B digital device, pursuant to Part 15 of the FCC rules and ETSI (EN) 300328. These limits are designed to provide reasonable protection against harmful interference in residential installations. This equipment generates, uses, and can radiate

radio frequency energy, and if not installed and used in accordance with the instructions, may cause harmful interference to radio communications.

However, there is no guarantee that interference will not occur in a particular installation. If this equipment does cause interference to radio or television equipment reception, which can be determined by turning the equipment off and on, the user is encouraged to try to correct the interference by one or more of the following measures:

□ Reorient or relocate the receiving antenna.

 $\Box$  Move the equipment away from the monitor.

 $\Box$  Plug the equipment into an outlet on a circuit different from that to which the monitor is connected.

□ Consult the dealer or an experienced radio/television technician for additional suggestions.

#### **CAUTION! Any changes or modifications to this equipment not expressly approved by the party responsible for compliance could void your authority to operate the equipment.**

#### **RF Exposure Information**

The antenna used for this transmitter must be installed to provide a separation distance of at least 20 cm (7.9") from all persons and must not be collocated or operating in conjunction with any other antenna or transmitter.

## **IC Compliance Information**

#### **Radio Equipment Notice**

The term "IC:" before the radio certification number only signifies that Industry Canada technical specifications were met. Operation is subject to the following two conditions: (1) this device may not cause interference, and (2) this device must accept any interference, including interference that may cause undesired operation of the device. "Privacy of communications may not be ensured when using this device".

## **CE Compliance Information**

Products with CE Marking comply with EMC Directive (2004/108/EC); Low Voltage Directive (73/23/EEC); R&TTE(1999/5/EC) issued by the Commission of the European Community. Compliance with these directives implies conformity to the following European Norms:

- ► EMC: EN 301 489
- ► LVD: EN 60950
- ► Radio: EN 300 328
- 56

#### **One-year Limited Warranty**

#### **Important: Evidence of original purchase is required for warranty service.**

WARRANTOR: UNIDEN AMERICA CORPORATION ("Uniden") ELEMENTS OF WARRANTY: Uniden warrants, for one year, to the original retail owner, this Uniden Product to be free from defects in materials & craftsmanship with only the limitations or exclusions set out below.

WARRANTY DURATION: This warranty to the original user shall terminate & be of no further effect 12 months after the date of original retail sale. The warranty is invalid if the Product is (A) damaged or not maintained as reasonable or necessary, (B) modified, altered, or used as part of any conversion kits, subassemblies, or any configurations not sold by Uniden, (C) improperly installed, (D) serviced or repaired by someone other than an authorized Uniden service center for a defect or malfunction covered by this warranty, (E) used in any conjunction with equipment or parts or as part of any system not manufactured by Uniden, or (F) installed or programmed by anyone other than as detailed by the owner's manual for this product.

STATEMENT OF REMEDY: In the event that the product does not conform to this warranty at any time while this warranty is in effect, warrantor will either, at its option, repair or replace the defective unit & return it to you without charge for parts, service, or any other cost (except shipping & handling) incurred by warrantor or its representatives in connection with the performance of this warranty. Warrantor, at its option, may replace the unit with a new or refurbished unit.

THE LIMITED WARRANTY SET FORTH ABOVE IS THE SOLE & ENTIRE WARRANTY PERTAINING TO THE PRODUCT & IS IN LIEU OF & EXCLUDES ALL OTHER WARRANTIES OF ANY NATURE WHATSOEVER, WHETHER EXPRESS, IMPLIED OR ARISING BY OPERATION OF LAW, INCLUDING, BUT NOT LIMITED TO ANY IMPLIED WARRANTIES OF MERCHANTABILITY OR FITNESS FOR A PARTICULAR PURPOSE. THIS WARRANTY DOES NOT COVER OR PROVIDE FOR THE REIMBURSEMENT OR PAYMENT OF INCIDENTAL OR CONSEQUENTIAL DAMAGES. Some states do not allow this exclusion or limitation of incidental or consequential damages so the above limitation or exclusion may not apply to you.

LEGAL REMEDIES: This warranty gives you specific legal rights, & you may also have other rights which vary from state to state. This warranty is void outside the United States of America & Canada.

PROCEDURE FOR OBTAINING PERFORMANCE OF WARRANTY: If, after following the instructions in the owner's manual you are certain that the Product is defective, pack the Product carefully (preferably in its original packaging). Disconnect the battery from the Product & separately secure the battery in its own separate packaging within the shipping carton. The Product should include all parts & accessories originally

![](_page_27_Picture_0.jpeg)

⊕

⊕

packaged with the Product. Include evidence of original purchase & a note describing the defect that has caused you to return it. The Product should be shipped freight prepaid, by traceable means, to warrantor at:

Uniden America Service 4700 Amon Carter Blvd. Fort Worth, TX 76155

 $\bigoplus$ 

![](_page_28_Figure_0.jpeg)

![](_page_28_Figure_1.jpeg)

![](_page_28_Figure_6.jpeg)

 $\bigoplus$ 59 $\bigoplus$ 

![](_page_28_Figure_8.jpeg)

![](_page_28_Figure_9.jpeg)

![](_page_29_Figure_0.jpeg)

![](_page_29_Figure_1.jpeg)

![](_page_29_Figure_2.jpeg)

![](_page_29_Figure_3.jpeg)